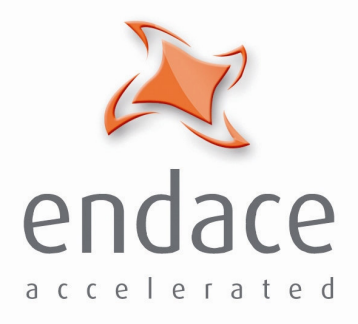

## DAG 4.3S Card **User Guide EDM01-10**

www.endace.com

Published by:

Endace Measurement Systems ® Ltd

Building 7 17 Lambie Drive

PO Box 76802 Manukau City 1702 New Zealand

Phone: +64 9 262 7260

Fax: +64 9 262 7261

support@endace.com

www.endace.com

#### **International Locations**

**New Zealand** Endace Technology® Ltd

Level 9 85 Alexandra Street PO Box 19246 Hamilton 2001 New Zealand

Phone: +64 7 839 0540 Fax: +64 7 839 0543

**Americas** Endace USA® Ltd Suite 220 11495 Sunset Hill Road Reston Virginia 20190 United States of America

Phone: ++1 703 382 0155 Fax: ++1 703 382 0155

**Europe, Middle East & Africa** Endace Europe® Ltd

Sheraton House Castle Park Cambridge CB3 0AX United Kingdom

Phone: ++44 1223 370 176 Fax: ++44 1223 370 040

**Copyright 2005 ©All rights reserved.** No part of this publication may be reproduced, stored in a retrieval system, or transmitted, in any form or by any means electronic, mechanical, photocopying, recording, or otherwise, without the prior written permission of the publisher.

#### **Protection Against Harmful Interference**

When present on equipment this manual pertains to, the statement "This device complies with part 15 of the FCC rules" specifies the equipment has been tested and found to comply with the limits for a Class A digital device, pursuant to Part 15 of the Federal Communications Commission [FCC] Rules.

These limits are designed to provide reasonable protection against harmful interference when the equipment is operated in a commercial environment.

This equipment generates, uses, and can radiate radio frequency energy and, if not installed and used in accordance with the instruction manual, may cause harmful interference to radio communications.

Operation of this equipment in a residential area is likely to cause harmful interference in which case the user will be required to correct the interference at his own expense.

#### **Extra Components and Materials**

The product that this manual pertains to may include extra components and materials that are not essential to its basic operation, but are necessary to ensure compliance to the product standards required by the United States Federal Communications Commission, and the European EMC Directive. Modification or removal of these components and/or materials, is liable to cause non compliance to these standards, and in doing so invalidate the user's right to operate this equipment in a Class A industrial environment.

#### **Disclaimer**

Whilst every effort has been made to ensure accuracy, neither Endace Measurement Systems Limited nor any employee of the company, shall be liable on any ground whatsoever to any party in respect of decisions or actions they may make as a result of using this information.

Endace Measurement Systems Limited has taken great effort to verify the accuracy of this manual, but assumes no responsibility for any technical inaccuracies or typographical errors.

In accordance with the Endace Measurement Systems policy of continuing development, design and specifications are subject to change without notice.

## **Table of Contents**

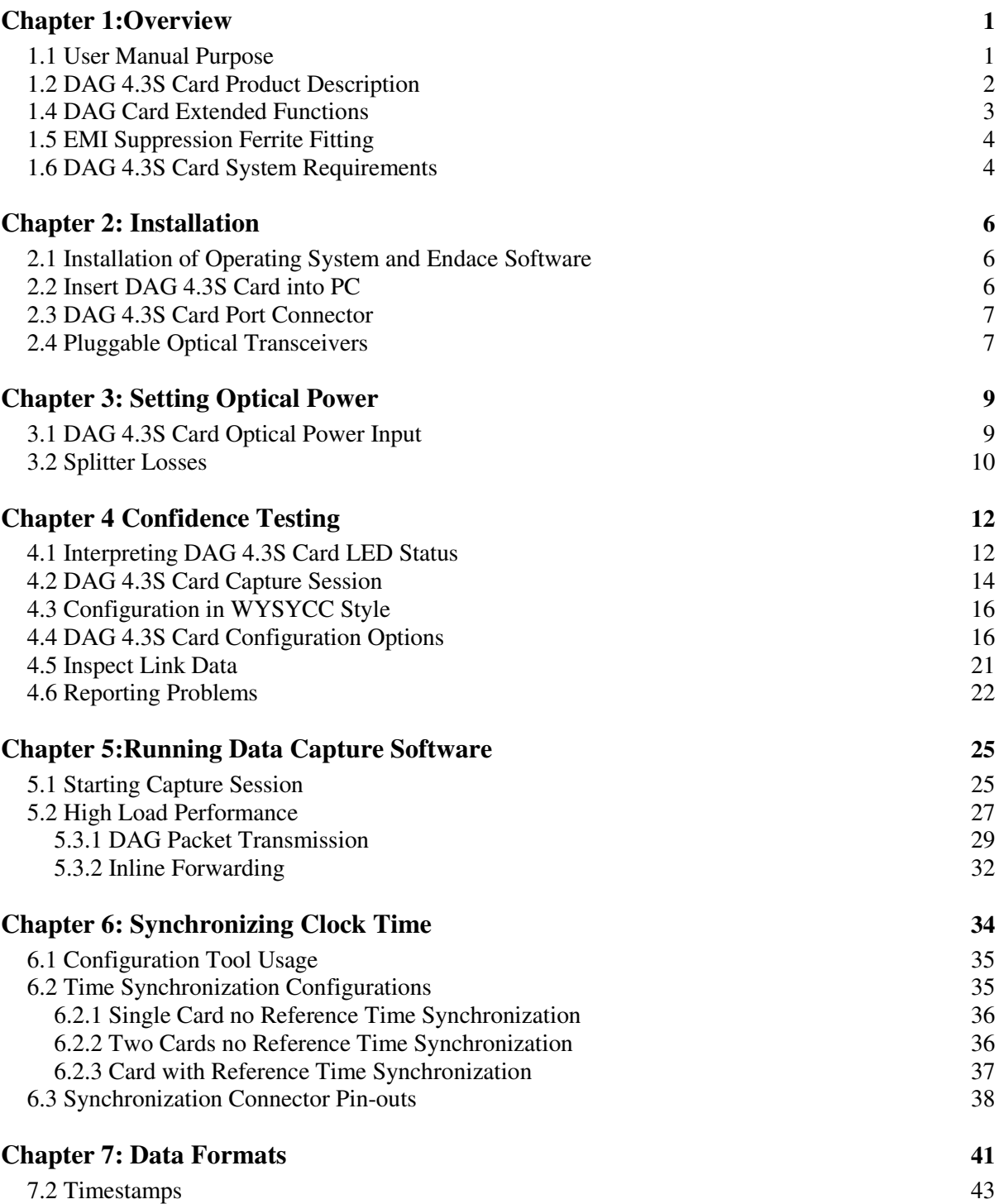

## **Chapter 1:Overview**

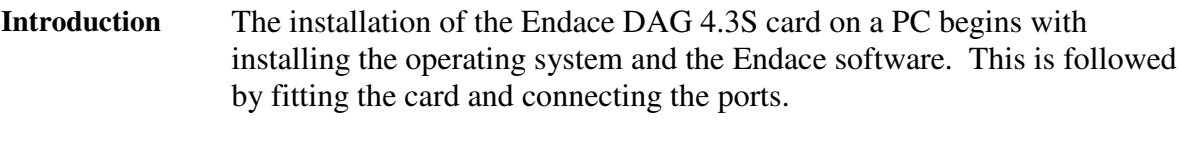

**Viewing this document** This document, DAG 4.3S Card User Manual is available on the installation CD.

**In this chapter** This chapter covers the following sections of information.

- User Manual Purpose
- DAG 4.3S Card Product Description
- DAG 4.3S Card Arch**i**tecture
- DAG Card Extended Functions
- EMI Suppression Ferrite Fitting
- DAG 4.3S Card System Requirements

#### **1.1 User Manual Purpose**

**Description** The purpose of this DAG 4.3S Card User Manual is to describe:

DAG 4.3S Card Product Description DAG 4.3S Card Arch**i**tecture DAG Card Extended Functions EMI Suppression Ferrite Fitting DAG 4.3S Card System Requirements

**Prerequisite** This document presumes the DAG card is being installed in a PC already configured with an operating system.

> A copy of the Debian Linux 3.1 [Sarge] is available as a bootable ISO image on one of the CD's shipped with the DAG card.

To install on the Linux/FreeBSD operating system, follow the instructions in the document EDM04.05-01r1 Linux FreeBSD Installation Manual, packaged in the CD shipped with the DAG card.

To install on a Windows operating system, follow the instructions in the document EDM04.05-02r1 Windows Installation Manual, packaged in the CD shipped with the DAG card.

#### **1.2 DAG 4.3S Card Product Description**

**Description** The DAG 4.3S card is designed only for PCI-X buses. It is capable of cell and packet capture and generation on IP networks.

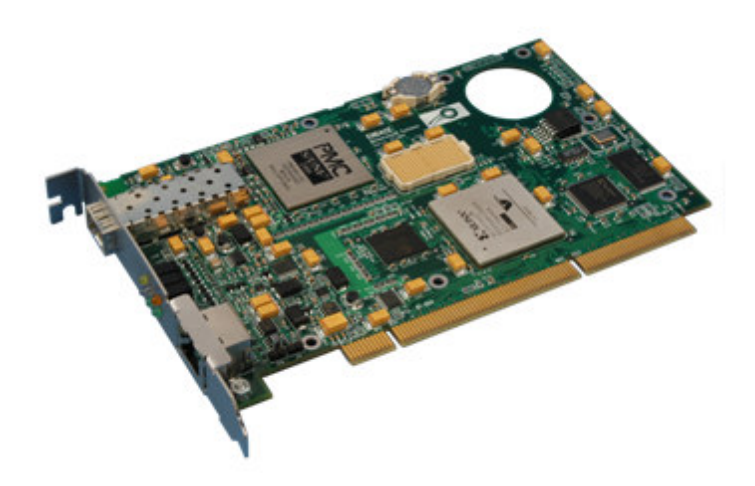

Figure 1-1. DAG 4.3S series PCI-X Card.

The DAG 4.3S card collects packet header and payload from ATM, POS, and supports ATM, PPP HDLC, CISCO, HDLC over OC40c SONET or SDH networks.

Full packet or cell capture at line rate allows recording of all header information payload and with a high precision timestamp, subject to bus and processor availability.

The DAG 4.3S is capable of transmitting packets at 100% line rate while simultaneously receiving packets at 100% line rate.

### **1.3 DAG 4.3S Card Architecture**

**Description** Serial SONET optical network data received by optical interface flows into a physical layer ASIC, then immediately into the Field-Programmable Gate Array [FPGA].

> The FPGA contains an Endace DAG Universal Clock Kit [DUCK] timestamp engine, packet record processor, and PCI-X interface logic.

Because of component close association, packets or cells are time-stamped accurately. Time stamped packet records are stored in an external FIFO memory before transmission to the host.

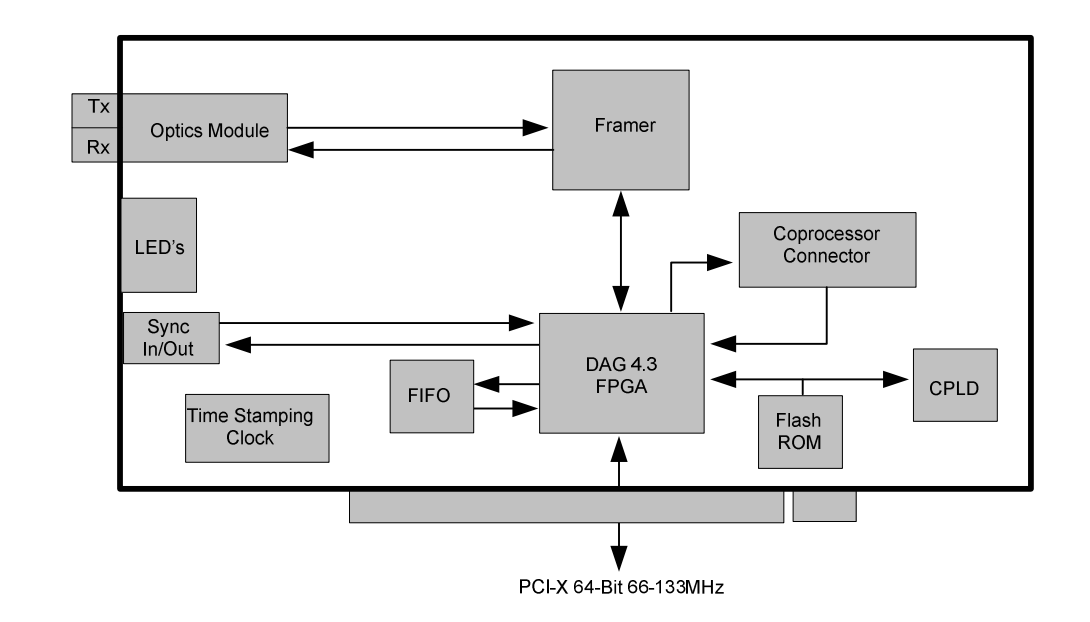

Figure 1-2. DAG 4.3S Card Major Components and Data Flow.

#### **1.4 DAG Card Extended Functions**

**Description** The DAG 4.3S functionality can be extended in many ways.

The co-processor allows for advanced features such as IP packet filtering in hardware at line rate. Contact the Endace customer support team at support@endace.com to enable effective use of extended functions.

### **1.5 EMI Suppression Ferrite Fitting**

**Description** In order to ensure compliance to EN55022 and FCC 47 Part 15 Class A Radiated emission limits, the supplied EMI Suppression Ferrite must be fitted to any cable connected to the Time Synchronization Connector.

> The Ferrite component supplied in the DAG 4.3S product packaging box must be fitted within 1cm of the plug housing..

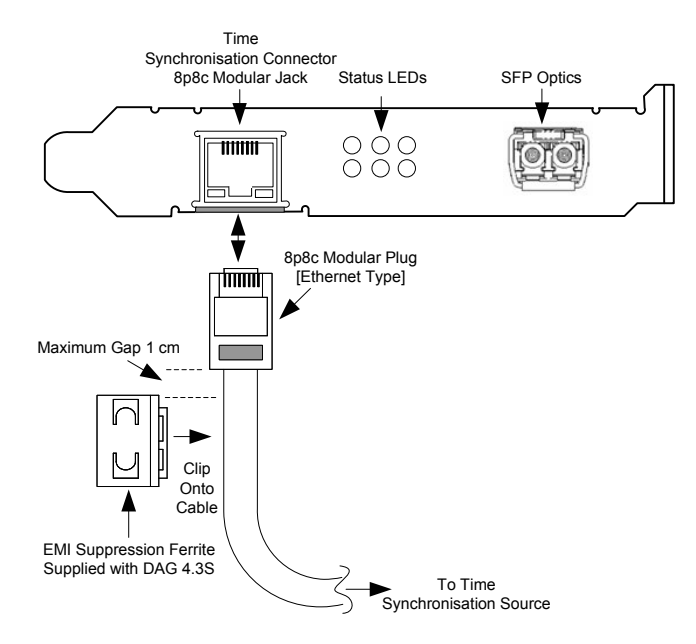

Figure 1-3. DAG 4.3S Card Ferrite Component.

#### **1.6 DAG 4.3S Card System Requirements**

**Description** The DAG 4.3S card and associated data capture system minimum operating requirements are:

- PC, at least Intel Xeon 1.8GHz or faster
- Intel E7500, ServerWorks Grand Champion LE/HE or newer chip set 256 MB RAM
- At least one free PCI-X 1.0 slot supporting 66-133MHz operation
- Software distribution free space of 30MB
- Endace Linux Install CD requires 6 GB

PCI buses are not compatible with the DAG 4.3S card. Only PCI-X buses are supported.

**Operating system** For convenience, a Debian 3.1 [Sarge] Linux system is included on the Endace Software Install CD. Endace currently supports Windows XP, Windows Server 2000, Windows Server 2003, FreeBSD, RHEL 3.0, and Debian Linux operating systems.

**Different system** For advice on using a system substantially different from that specified above, contact Endace support at support@endace.com

## **Chapter 2: Installation**

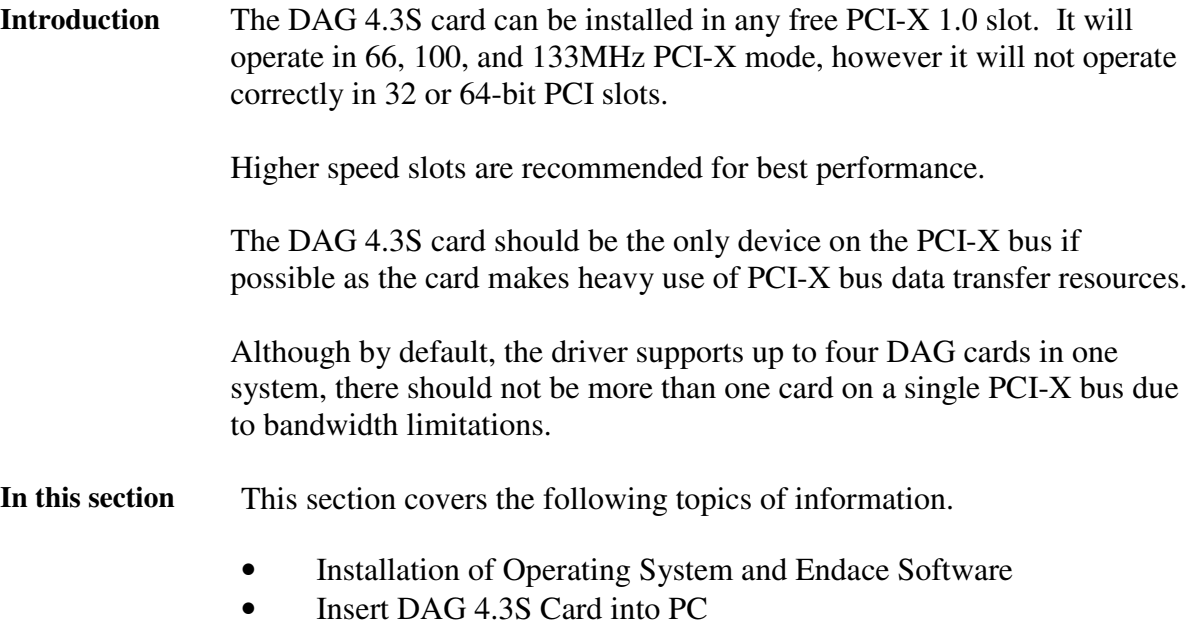

• DAG 4.3S Card Port Connector

#### **2.1 Installation of Operating System and Endace Software**

**Description** If the DAG device driver is not installed, before proceeding with the next chapter, install the software on Linux/FreeBSD operating systems by following the instructions in EDM04-01 Linux/FreeBSD Installation Guide.

> To install the software on a Windows operating system, follow the instructions in EDM04-02 Windows Installation Guide.

Go to the next chapter of information when the DAG device driver is installed.

#### **2.2 Insert DAG 4.3S Card into PC**

**Description** Inserting the DAG 4.3S card into a PC involves accessing the bus slot, fitting the card, and replacing bus slot screw.

- **Procedure** Follow these steps to insert the DAG 4.3S card.
	- **Step 1. Access bus Slot**

Power computer down.

Remove PCI-X bus slot cover.

**Procedure** (continued)

**Step 2. Fit Card**

Insert into PCI-X bus slot.

**Step 3. Replace bus Slot Screw**

Secure card with screw.

**Step 4. Power up Computer**

#### **2.3 DAG 4.3S Card Port Connector**

**Description** There is one duplex LC-type optical port connector. The bottom connector is for the received signal, one nearest PCI-X slot.

> The top port is for transmission and remains unconnected if a splitter is used for passive monitoring. If this port is unused, the transceiver optics should be covered or plugged to prevent ingress of dust.

An 8-pin RJ45 socket is used for time synchronization. This socket should never be connected to an Ethernet network or telephone line.

#### **2.4 Pluggable Optical Transceivers**

**Description** Some newer versions of the DAG 4.3S cards are available with pluggable optics. To provide compatibility with the broadest possible range of optical parameters, Endace offers the industry standard Small Form-factor Pluggable [SFP] optical transceiver on the DAG 4.3S card.

The SFP transceiver consists of two parts:

- Mechanical chassis attached to the circuit board
- Transceiver unit which may be inserted into the chassis

The correct transceiver is chosen to suit the optical parameters of the target network installed in the chassis.

The transceiver may then be connected to the network via LC-style optical connectors.

Further information about the Pluggable Optical Transceiver is available at the Endace http://www.endace.com/dagPluggable.htm web page.

**Description**, continued

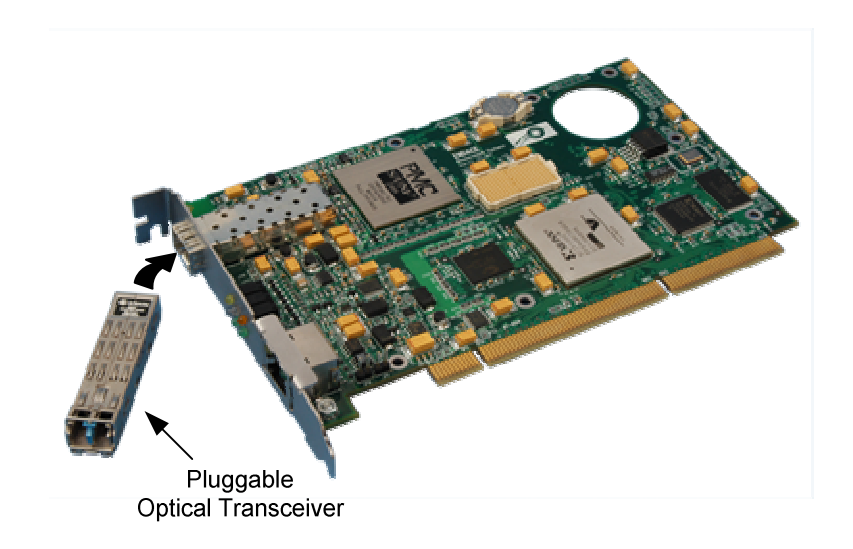

Figure 2-1. Pluggable Optical Transceiver.

## **Chapter 3: Setting Optical Power**

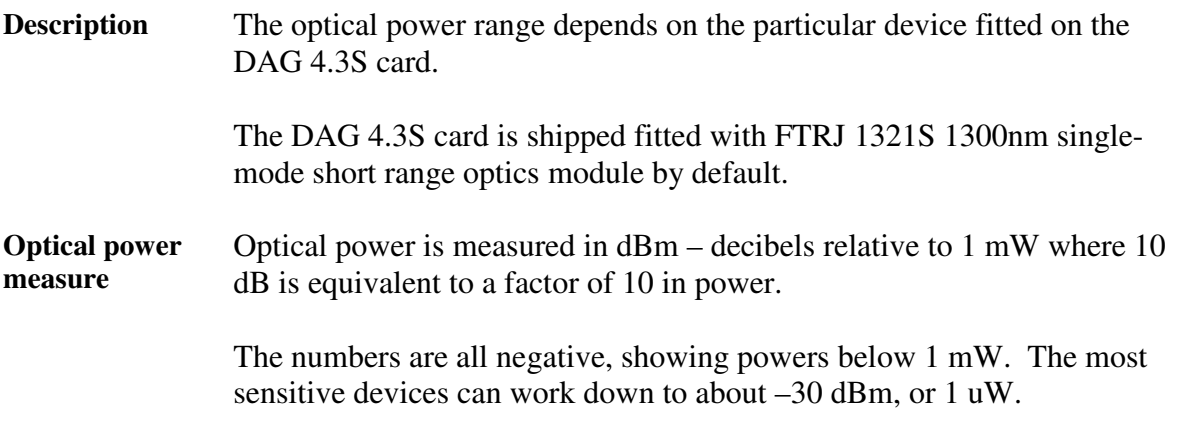

**Configuration** The following table describes the DAG 4.3S card optics power module part, single-mode fibre [SMF], and configuration.

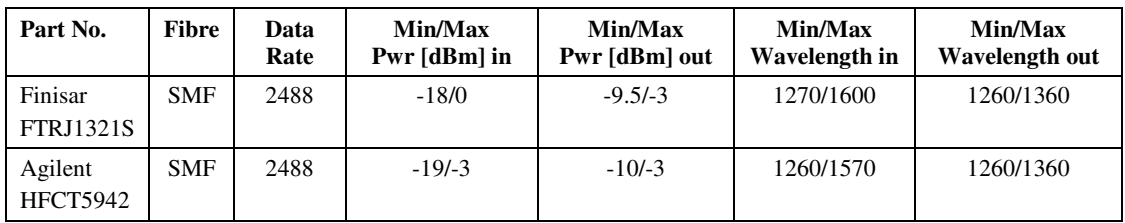

**In this chapter** This chapter covers the following sections of information.

- DAG 4.3S Card Optical Power Input
- Splitter Losses

#### **3.1 DAG 4.3S Card Optical Power Input**

**Description** The optical power input to the DAG 4.3S card must be within a receiver's dynamic range.

> When optical power is slightly out of range an increased bit error rate is experienced. If power is well out of range the system cannot lock onto the SONET signal. In extreme cases of being out range excess power will damage a receiver.

When power is above the upper limit the optical receiver saturates and fails to function. When power is below the lower limit the bit error rate increases until the device is unable to obtain lock and fails.

**Input power** When the DAG card is set up, measure the optical power at the receiver and ensure that it is within the specified power range.

Input power is adjusted by:

- Changing splitter ratio if power is too high or too low, or
- Inserting an optical attenuator if power is too high.

#### **3.2 Splitter Losses**

**Description** Splitters have the insertion losses marked on packaging or in accompanying documentation.

- A 50:50 splitter will have an insertion loss of between 3 dBm and 4 dBm on each output
- 90:10 splitter will have losses of about 10 dBm in the high loss output, and <2 dBm in the low loss output

**Single mode fibre loss** A single mode fibre connected to a multi-mode input has minimal extra loss. **Multi-mode fibre loss** A multi-mode fibre connected to a single mode input creates large and unpredictable loss.

**Wavelength loss** Splitters are designed for a particular wavelength. When mismatched, the split ratio will be different from that which was intended.

## **Chapter 4 Confidence Testing**

**Introduction** The confidence testing is a process to determine whether the DAG 4.3S card is functioning correctly.

> The process also involves a card capture session, and demonstrates configuration in the style of 'What You See You Can Change', WYSYCC.

Interface statistics are also inspected during this process.

**In this chapter** This chapter covers the following sections of information.

- Interpreting DAG 4.3S Card LED Status
- DAG 4.3S Card Capture Session
- Configuration in WYSYCC Style
- DAG 4.3S Card Configuration Options
- **Inspect Link Data**
- Reporting Problems

#### **4.1 Interpreting DAG 4.3S Card LED Status**

**Description** When a DAG 4.3S card is powered up LED 1 should always illuminates. The other LEDs display for specific functions. The DAG 4.3S has 6 status LEDs, one is coloured blue, one yellow, two green, one orange, and one red.

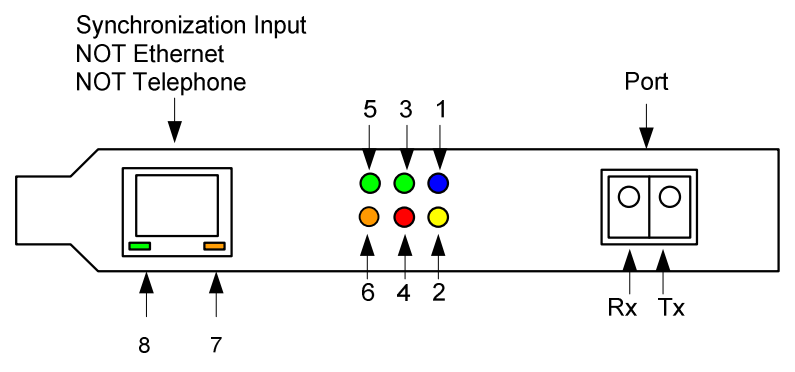

Figure 4-1. DAG 4.3S Card Status LEDs.

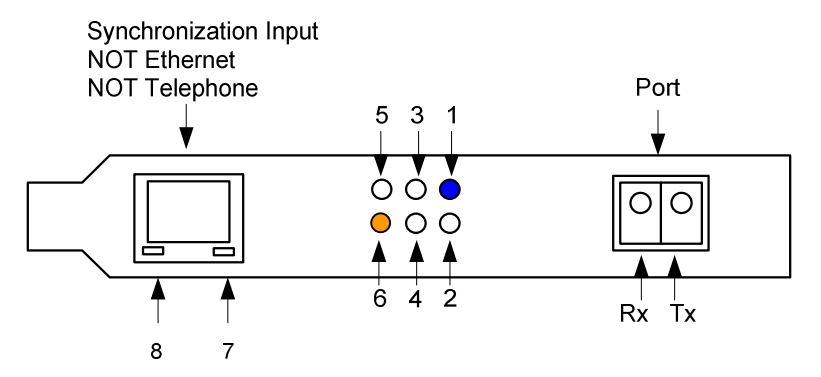

Figure 4-2. LED State for DAG 4.3S Card Without Optical Input.

**LED definitions** The following table describes the LED definitions.

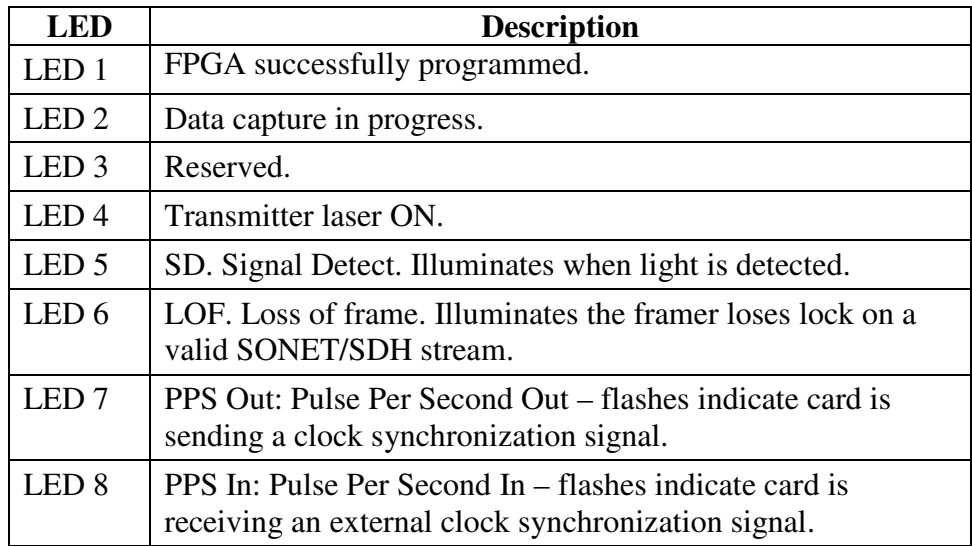

**Description** The dagfour utility supports configuration status and physical layer interface statistics for the DAG 4.3S. In a troubleshooting configuration options –si should be passed to the tool to watch the operational status of the optical, SONET and framing layers. More details about the meaning of the various bits are supplied through the help page  $(dagfour -h)$  as well as via the manual page.

#### **4.2 DAG 4.3S Card Capture Session**

**Description** The DAG 4.3S uses an ASIC SONET ATM/PoS physical layer interface device to support capturing of ATM cells and HDLC encoded Packetover-SONET data frames. The card supports both SONET (STS-48c) and SDH (STM-16c).

> A successful DAG 4.3S card capture session is accomplished by checking the receiver ports optical signal levels and checking the card has correctly detected the link. This is followed by configuring DAG for normal use.

**Procedure** Follow these steps to troubleshoot DAG 4.3S card configuration.

#### **Step 1. Check Receiver Ports Optical Signal Levels.**

The card supports 1300 nanometer single-mode fibre attachments with optical signal strength between 0 dBm and -18 dBm.

If in doubt, check card receiver ports light levels are correct using an optical power meter.

The card receiver ports are the lower half of the LC-style connector, the closest to the LEDs.

Cover unused card transmit ports with LC-style plugs to prevent dust and mechanical hazards from damaging optics.

#### **Step 2. Understand Link Layer Configuration**

Learn about the link layer configuration in use at the network link being monitored.

Important parameters include specific scrambling options in use. If the information cannot be obtained reliably, the card can be made to work by varying the parameters until data is arriving at the host system.

#### **Step 3. Check FPGA Image Loaded.**

Before configuring the card, ensure the most recent FPGA image is loaded on the card.

dag@endace:~\$ dagrom -rvp –d dag0 -f xilinx/dag43pcix-terf.bit

```
dag@endace:~$ dagfour -d dag0
light nolaser<br>link noreset
       noreset OC48c nofcl noeql
sonet master scramble
ATM discard pscramble norxpkts notxpkts
packet varlen slen=48 noalign64
packetA drop=0
pcix 133MHz 64-bit buf=128MiB rxstreams=1 txstreams=1 mem=0:0
Firmware: edag43spcix_terf_v2_6 2v1000ff896 2005/10/18 12:45:30 (user)
Card Serial: 3865
```
#### **Procedure**, continued

#### **Step 4. Check Card is Locked to Data Stream**

Configure card according to local settings.

Check through the physical layer statistics that the card is locked to the data stream.

#### **Step 5. List Current Settings**

For DAG 4.3S framer configuration and statistics the dagfour tool is supplied.

Calling dagfour without arguments lists current settings.

The dagfour -h prints a help listing on tool usage.

#### **Step 6. Configure DAG for Normal Use**

The dagfour default command is always used:

```
dag@endace:~$ dagfour –d dag0 default
light nolaser<br>link noreset
        noreset OC48c nofcl noeql
sonet master scramble<br>POS crc32 nocrestring
POS crc32 nocrcstrip short=16 long=1536 discard pscramble rxpkts txpkts
       terf_strip32
packet varlen slen=48 noalign64
packetA drop=0
pcix 133MHz 64-bit buf=128MiB rxstreams=1 txstreams=1 mem=112:16
Firmware: edag43spcix_terf_v2_6 2v1000ff896 2005/10/18 12:45:30 (user)
Card Serial: 3865
```
#### **ATM monitoring** The default command always sets the DAG 4.3S card to POS mode. For ATM monitoring use default atm.

### **4.3 Configuration in WYSYCC Style**

**Description** The configuration of the tool works in WYSYCC style – what you see you can change.

To turn on the card's laser on for instance, type:

```
dag@endace:~$ dagfour -d dag0 laser
light laser
link noreset OC48c nofcl noeql
      master scramble
POS crc32 nocrcstrip short=16 long=1536 discard pscramble rxpkts txpkts
terf terf_strip32
packet varlen slen=48 noalign64
packetA drop=0
pcix 133MHz 64-bit buf=128MiB rxstreams=1 txstreams=1 mem=112:16
Firmware: edag43spcix_terf_v2_6 2v1000ff896 2005/10/18 12:45:30 (user)
Card Serial: 3865
```
**ATM status** In ATM mode, the status output changes:

```
dag@endace:~$ dagfour -d dag0 atm
light laser
link noreset OC48c nofcl noeql
sonet master scramble
ATM discard pscramble rxpkts txpkts
terf noterf_strip
packetA drop=0
pcix 133MHz 64-bit buf=128MiB rxstreams=1 txstreams=1 mem=112:16
Firmware: edag43spcix_terf_v2_6 2v1000ff896 2005/10/18 12:45:30 (user)
Card Serial: 3865
```
For configuration options removing or adding the "no" prefix will change the setting.

#### **4.4 DAG 4.3S Card Configuration Options**

**Description** There are many DAG 4.3S card configuration options supported.

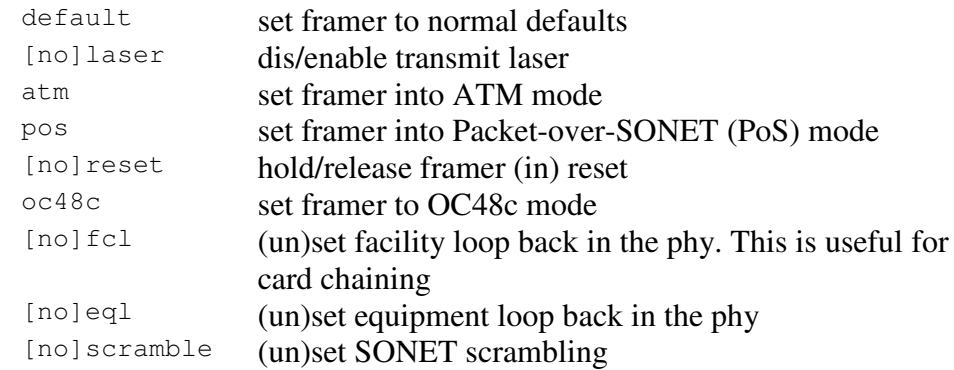

#### **Description**, continued

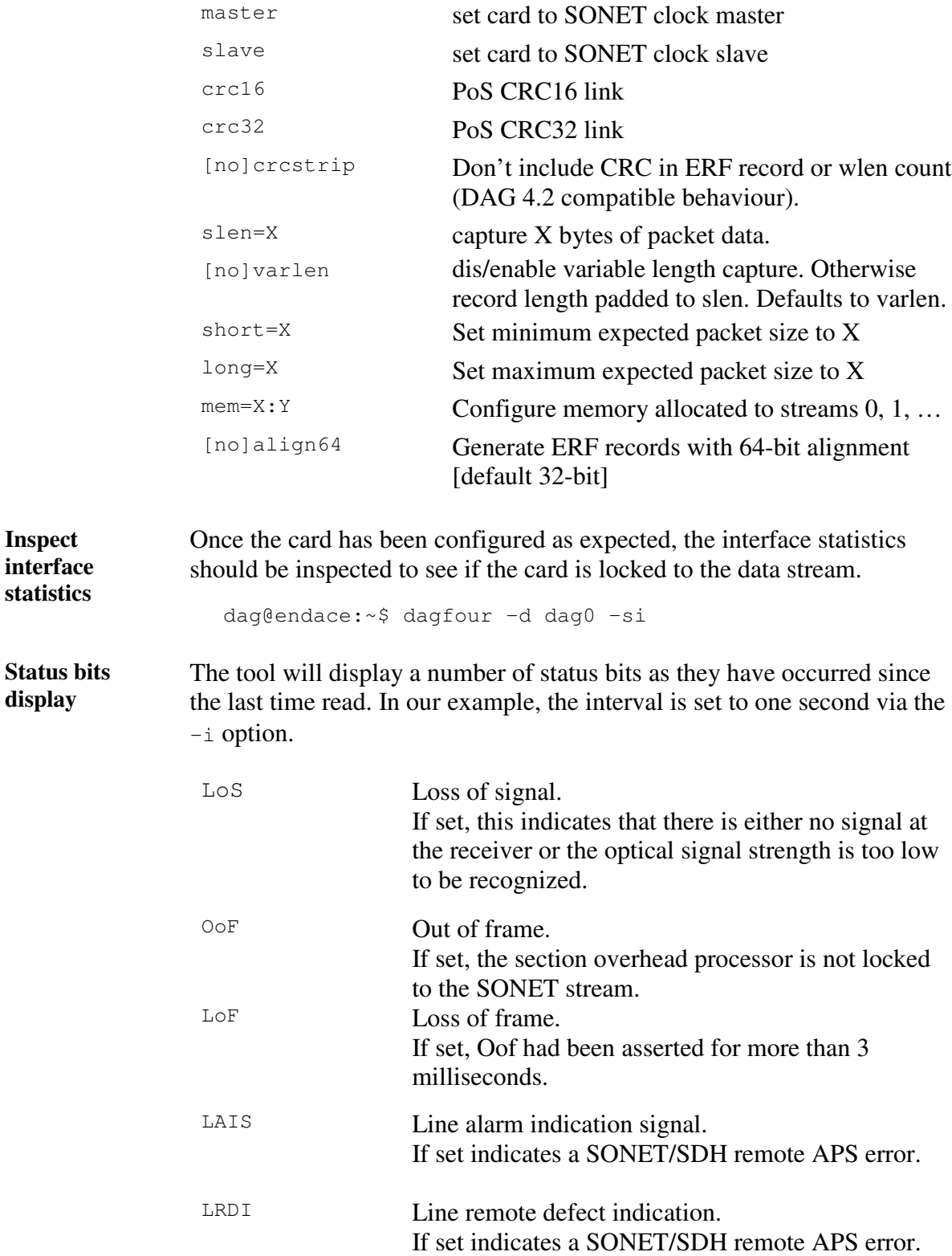

### **Status bits display,** continued

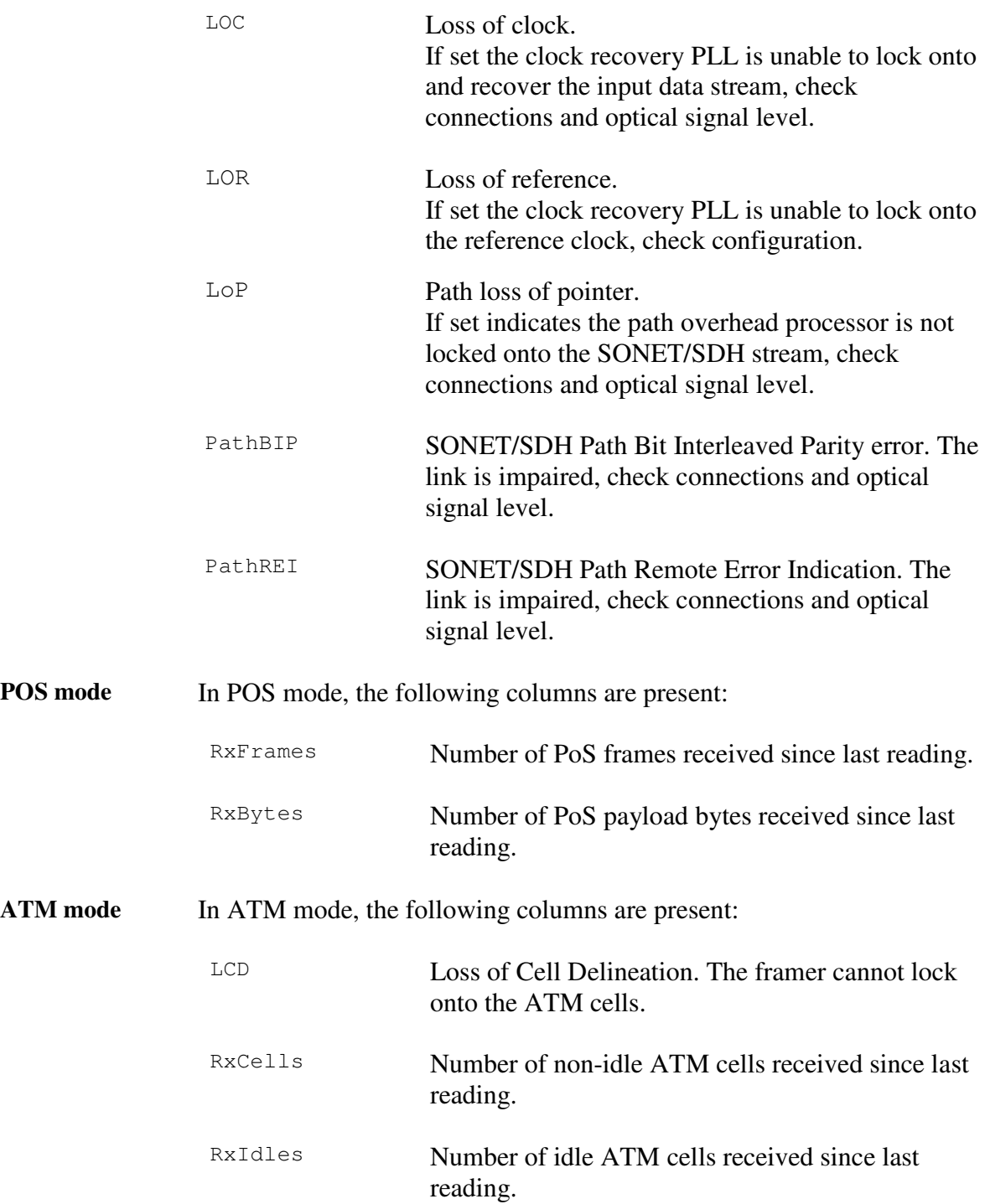

**Extra counters** These extra counters are available with the extended statistics option:

```
dagfour –ei
```
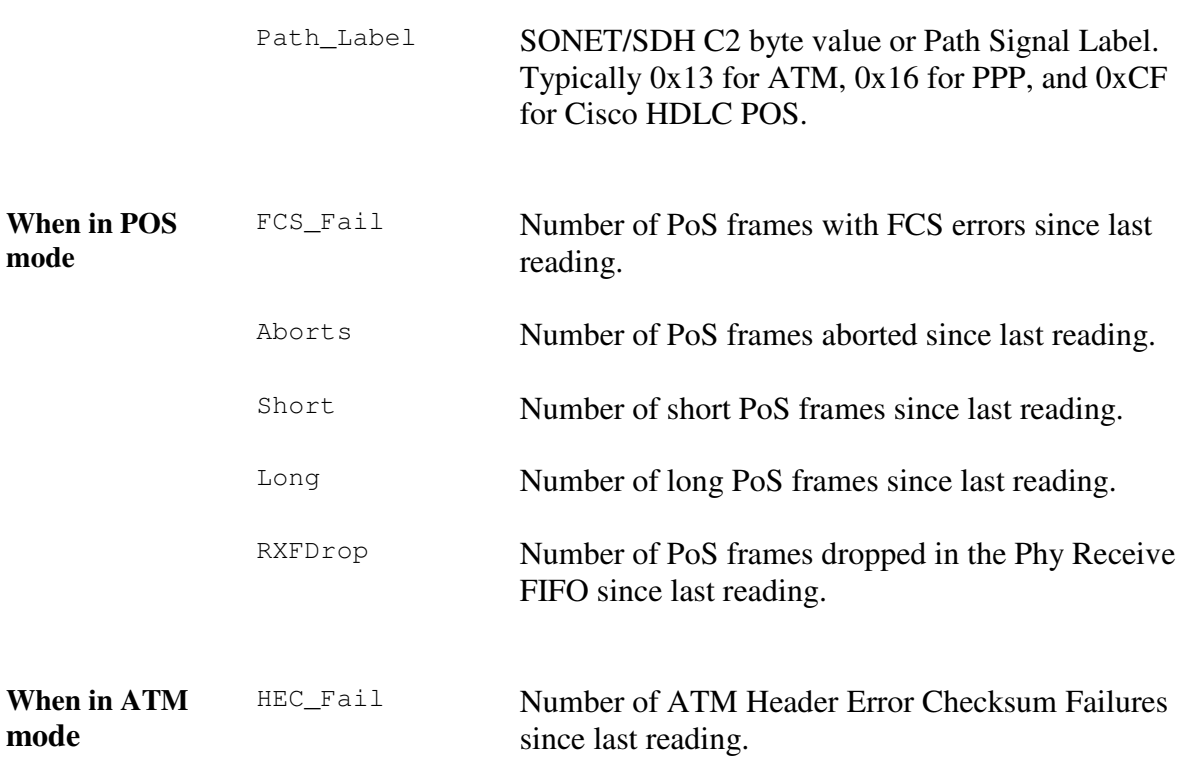

**PoS OC-48 stream example** traffic load is: An example for a card locked to a PoS OC-48c stream carrying a constant

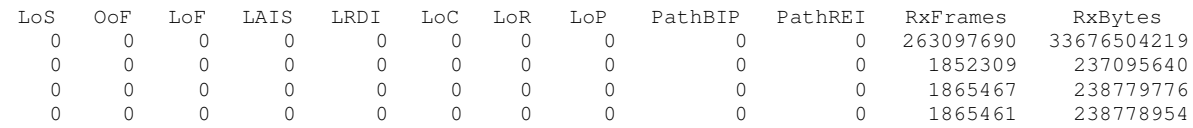

**Values** The first second has high values as the counters have accumulated their values over more than one second.

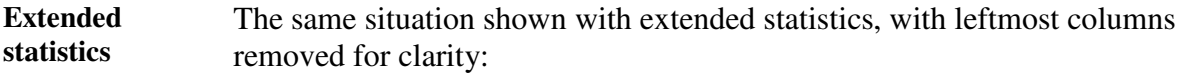

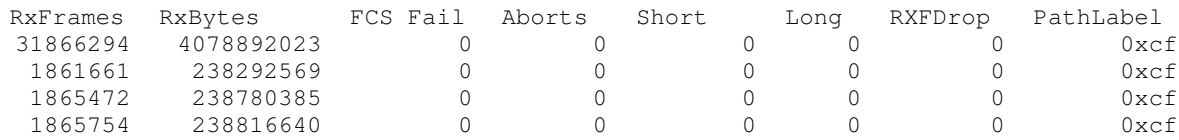

**ATM OC-48C Stream** An example for a card locked to an ATM OC-48c stream carrying a constant traffic load is:

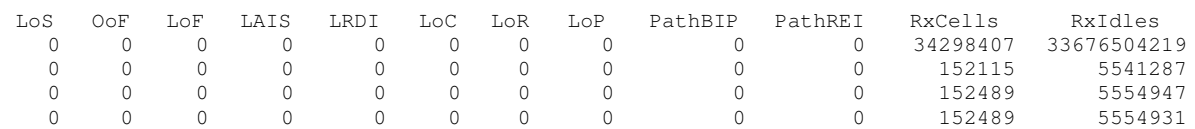

**Extended statistics** The following OC-48C output is with extended statistics, leftmost columns are removed for clarity.

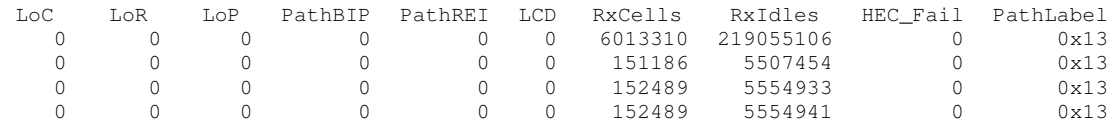

**POS configuration** The following output shows a problem with optical light levels when in a POS configuration:

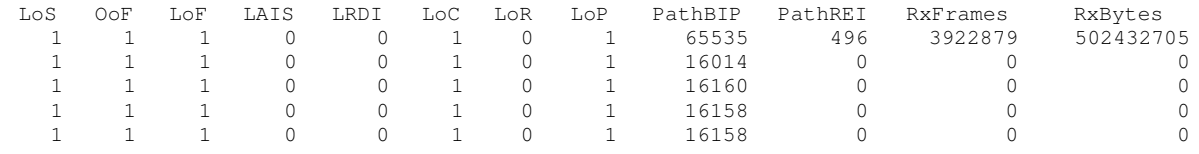

**Extended statistics** The following output when in POS configuration is with extended statistics, leftmost columns are removed for clarity.

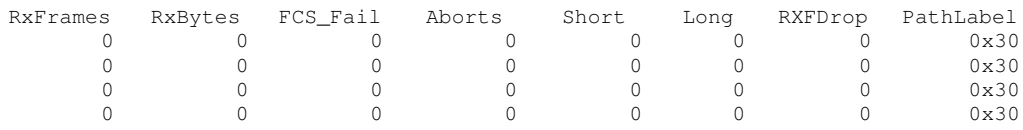

**Stabilise configuration** Follow these steps to stabilise the configuration.

#### **Step 1. Ensure Columns are at Zero**

Check that the LoS, OoF, and LoF, being the first three columns, are zero.

Check light levels.

#### **Step 2. Inspect for BIP Errors**

Check that no BIP errors occur, otherwise check cabling and light levels.

#### **Step 3 Check CRC Settings**

For PoS, ensure scrambling and CRC settings are correct.

#### **Step 4. Check REI Errors**

REI errors indicate that the remote end of the link is detecting errors.

NOTE: This may not affect the capture of data by the DAG card.

#### **4.5 Inspect Link Data**

#### **Description** On Packet-over-SONET (PoS) links it can happen that there is very little or no data information received. This typically indicates incorrect scrambling settings.

While a default is provided that matches typical link settings, the actual configuration varies from network to network.

A remedial action is to vary the scramble and pscramble options and then retry.

If it is necessary to connect the transmit port of the DAG 4.3S to other equipment, it is necessary to enable the transmit laser. The laser normally used is eye safe, but is disabled as a precaution as it is not normally needed.

The laser radiation is in the invisible infrared part of the spectrum. When the laser is turned on, the bright red laser warning LED will be lit.

In a test-bench situation where two DAG cards are connected directly to each other, one card must be designated the SONET clock master, and the other card should be the SONET clock slave, deriving its clock signals from the received network stream.

### **4.6 Reporting Problems**

**Description** If there are unresolved problems with a DAG card or supplied software, contact Endace Technical Support via the email address support@endace.com.

Supplying sufficient information in an email enables effective response.

The exact information available to users for trouble, cause and correction analysis may be limited by nature of the problem.

The following problem resolution checklist is applicable to Windows OS system except where indicated for UNIX OS system.

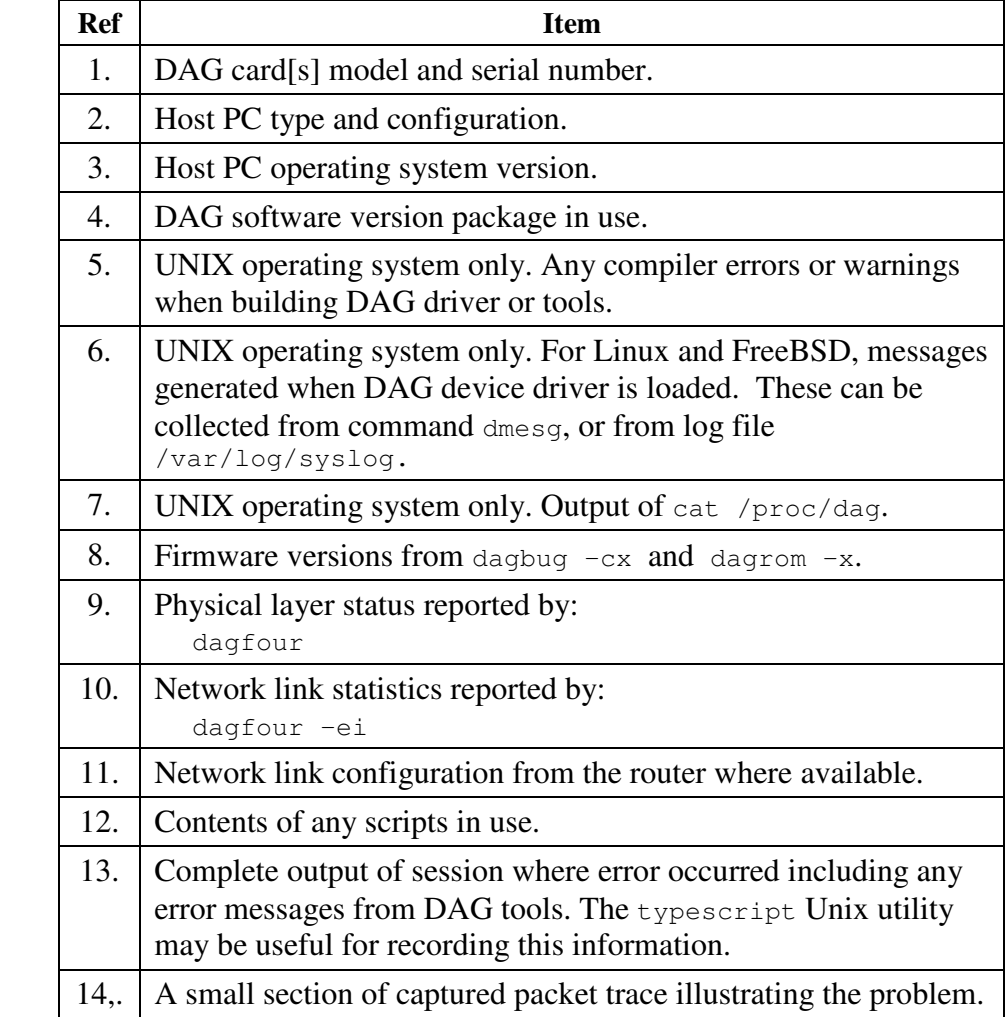

#### **Problem resolution checklist**

# **Chapter 5:Running Data Capture Software**

**Introduction** For a typical measurement session, the scripts/dag43start script is edited and used to operate the cards directly.

**In this chapter** This chapter covers the following sections of information.

- Starting Capture Session
- High Load Performance
- DAG Card Packet T**r**ansmission Capabilities

#### **5.1 Starting Capture Session**

**Description** The various tools used for data capture are in the tools sub-directory.

For a typical measurement session, ensure the driver is loaded, the firmware has been downloaded, and the card is configured.

The integrity of the card's physical layer is then set and checked.

**Procedure** Follow these steps to set a data capture session.

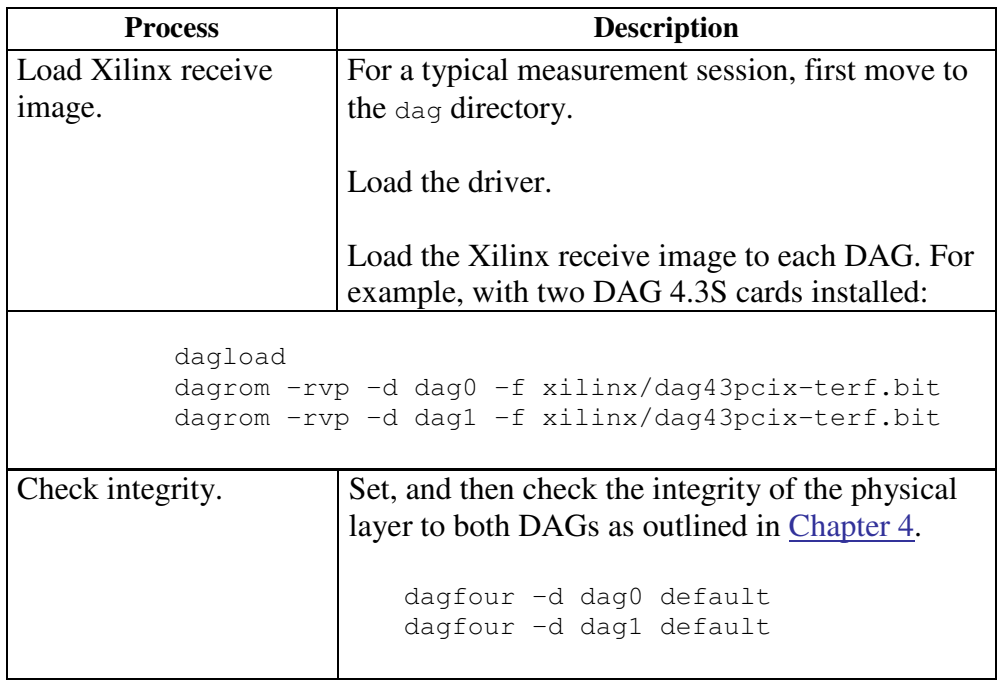

#### **Procedure**, continued

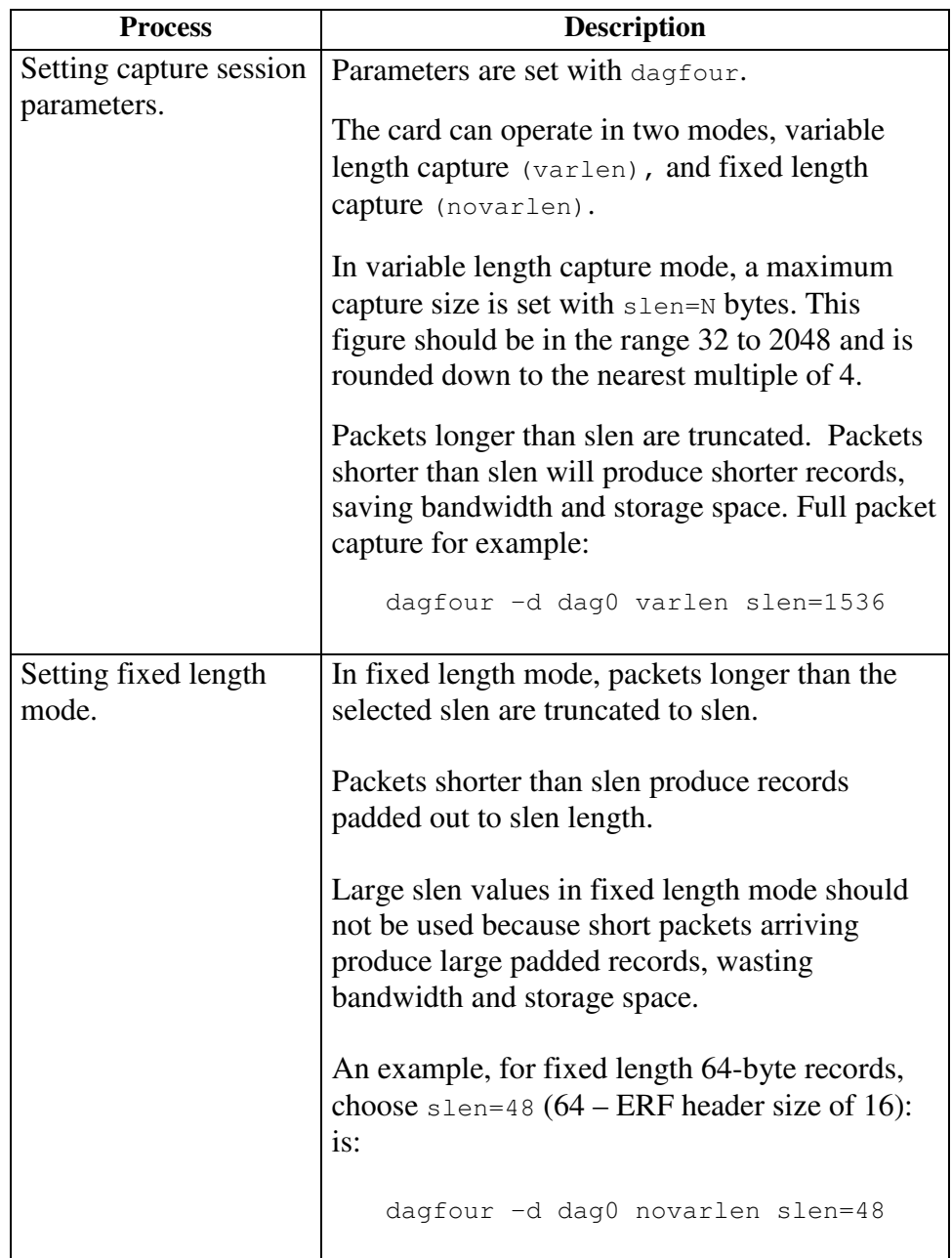

#### **Procedure**, continued

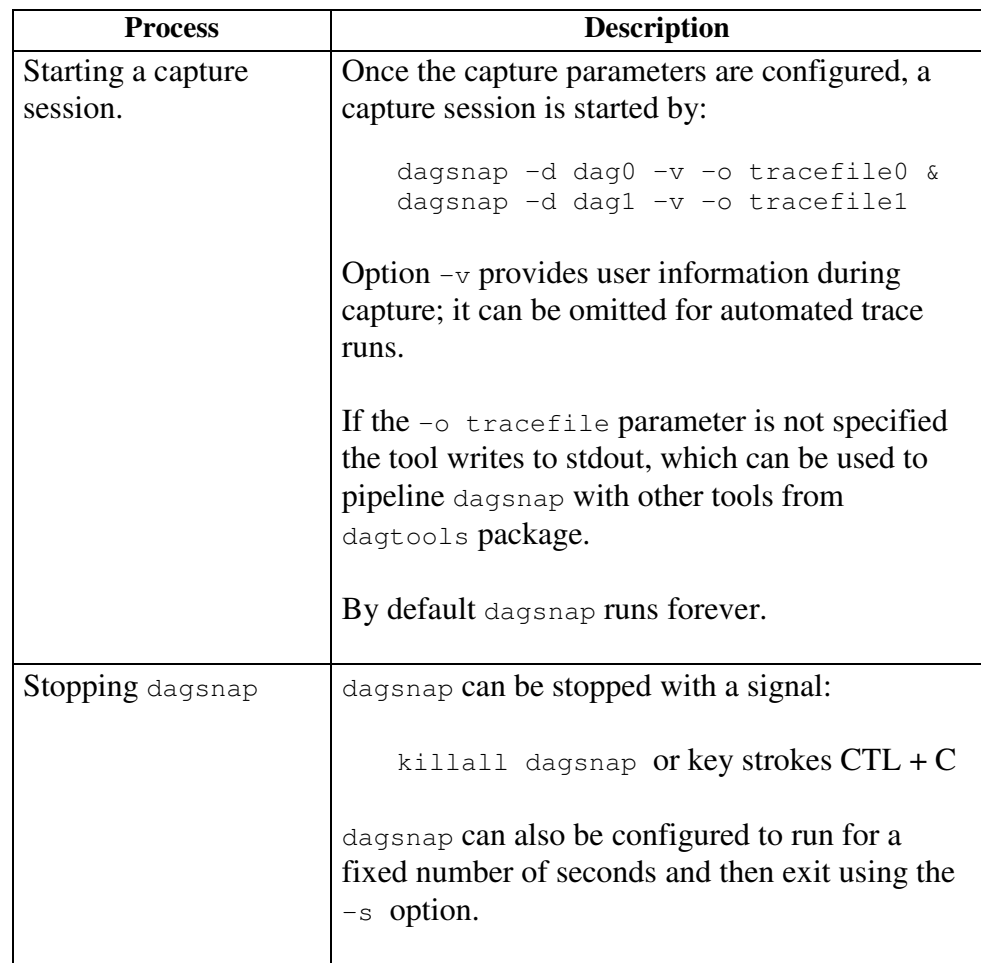

### **5.2 High Load Performance**

**Description** As the DAG card captures packets from the network link, it writes a record for each packet into a large buffer in the host PC's main memory.

**Avoiding packet loss** In order to avoid packet loss, the user application reading the record, such as dagsnap, must be able to read records out of the buffer faster than they arrive. Otherwise the buffer eventually fills, and packet records are lost.

For Linux and FreeBSD, when the PC buffer becomes full, the message:

kernel: dagN: pbm safety net reached 0xNNNNNNNNW

is displayed on the PC screen, and printed to log /var/log/messages. The "Data capture" LED also goes out. This may be visibly indicated as flashing or flickering.

system.

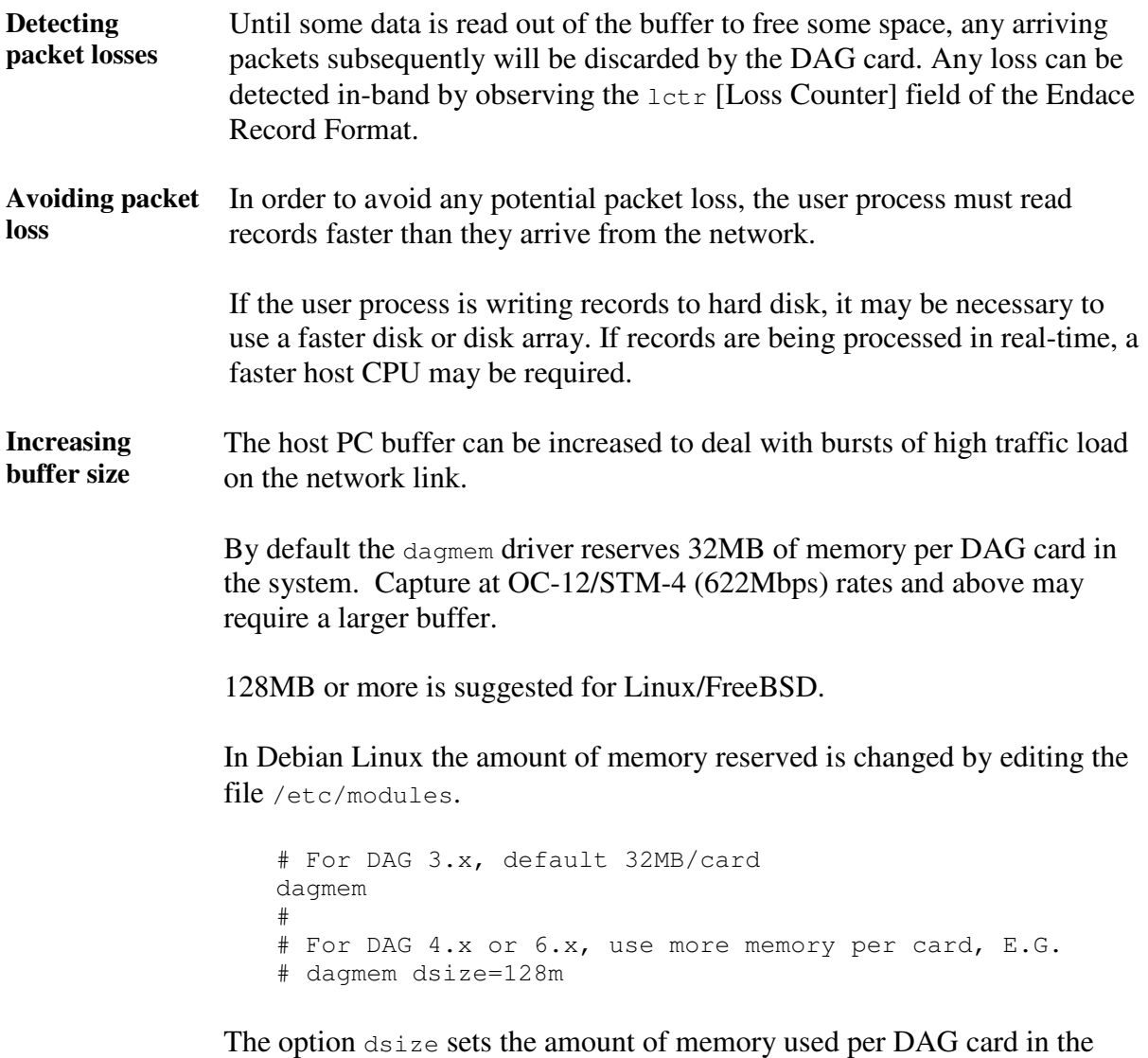

The value of dsize multiplied by the number of DAG cards must be less than the amount of physical memory installed, and must be less than 890MB for Linux on 32-bit platforms.

### **5.3 DAG Card Packet Transmission Capabilities**

- **Description** The firmware included with the DAG 4.3S card allows the DAG to transmit as well as receive packets, however the DAG does not appear as a network interface to the operating system.
- **In this chapter** This chapter covers the following sections of information.
	- DAG Packet Transmission
	- Inline Forwarding

#### **5.3.1 DAG Packet Transmission**

**Process** The following information describes the DAG capabilities of the DAG firmware for the transmission and receiving of packets.

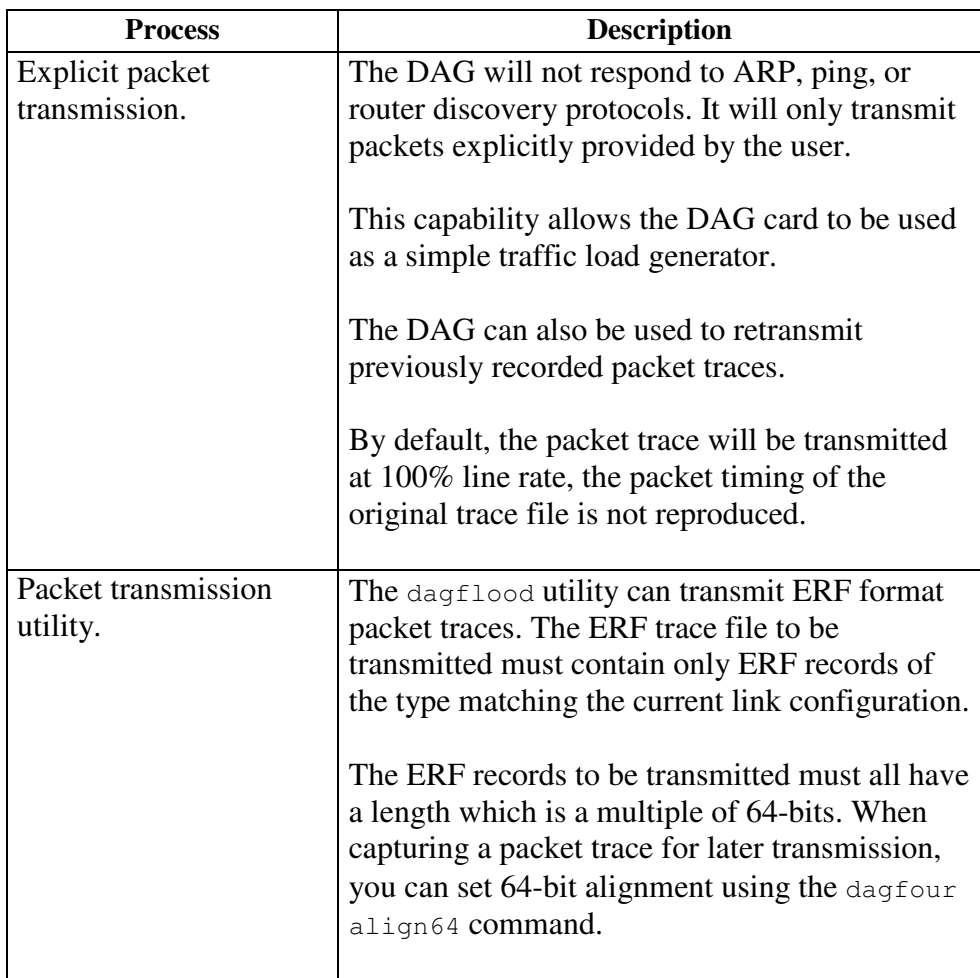

### Error! No text of specified style in document.**, continued Process**,continued

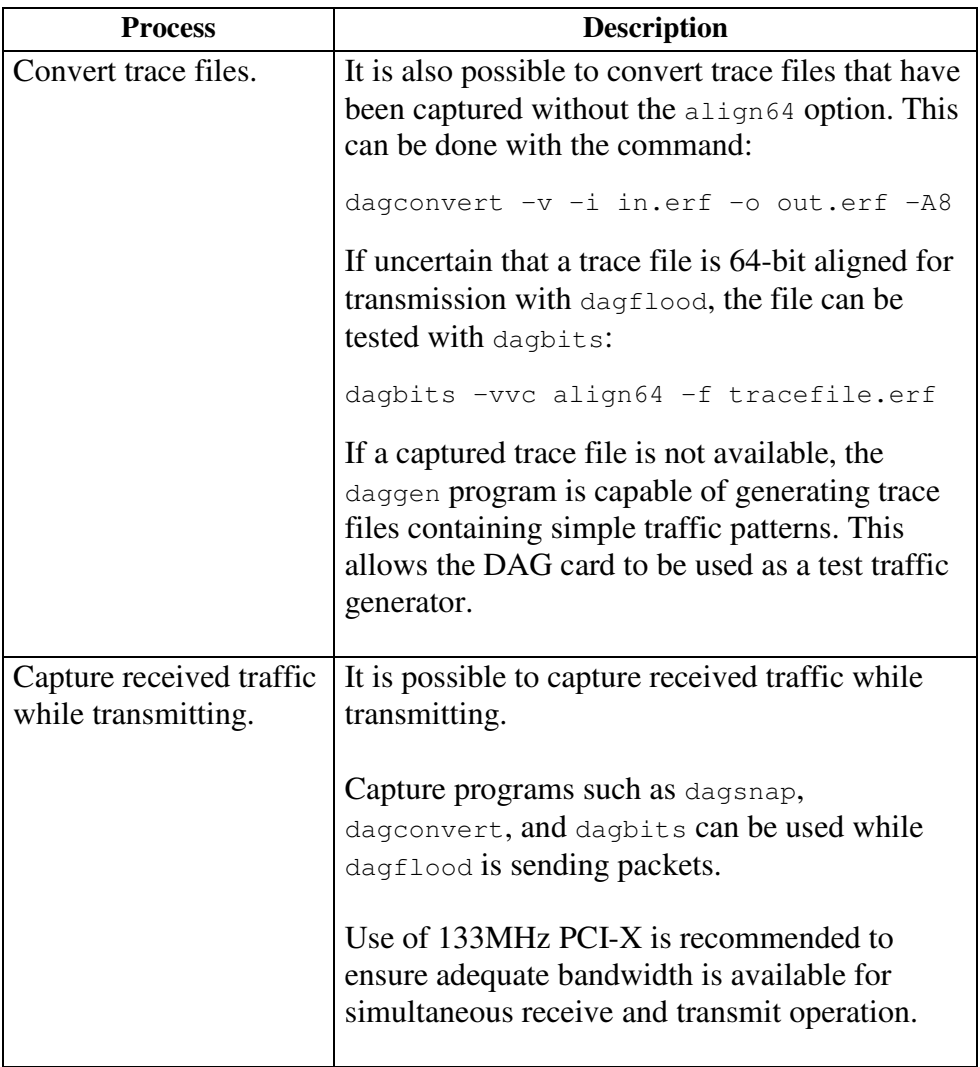

#### Error! No text of specified style in document.**, continued Process** (continued)

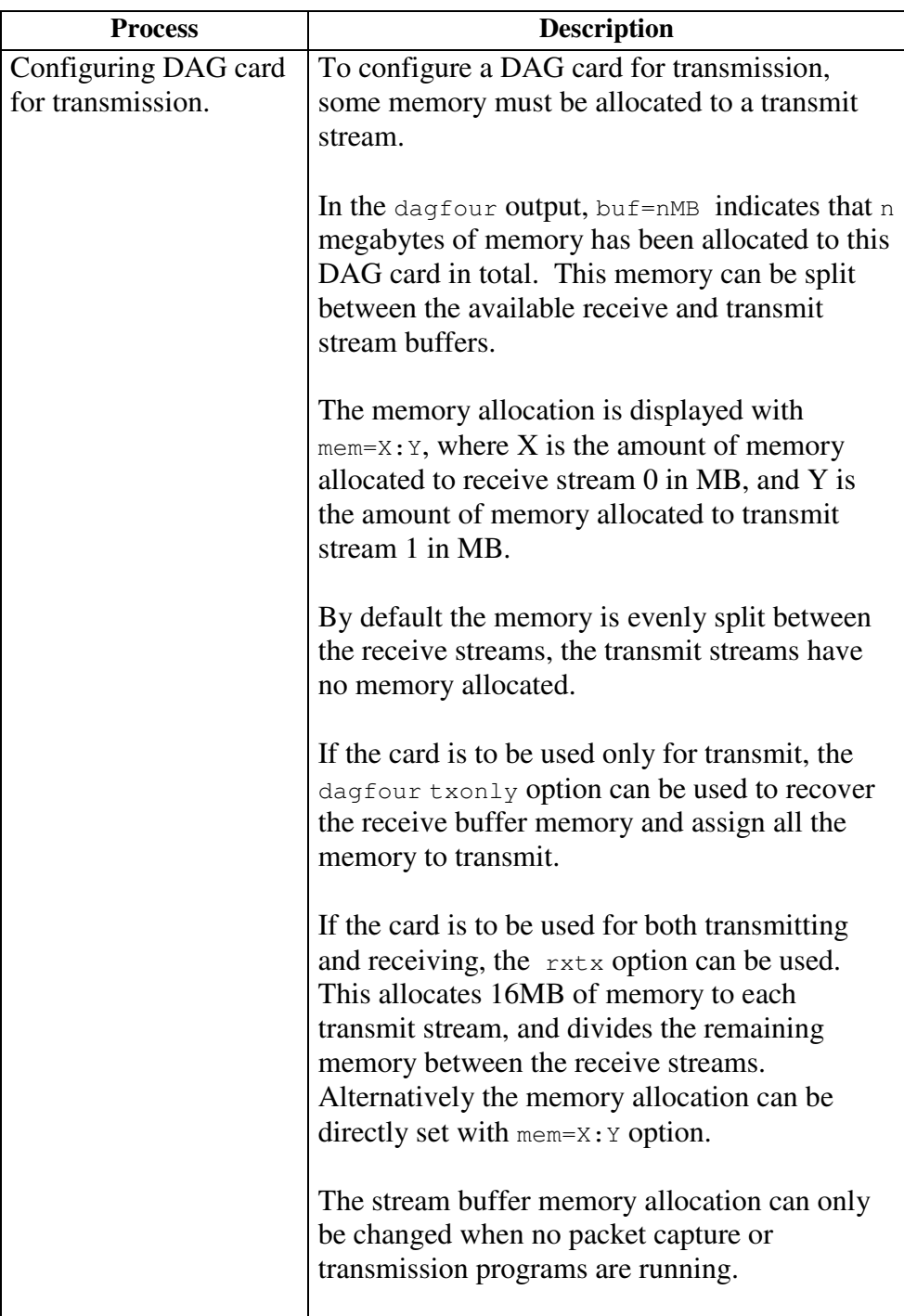

#### **5.3.2 Inline Forwarding**

**Description** The DAG card can be used as an 'inline' device to receive, inspect, filter and forward packets between Port A and Port B.

**Process** The following information describes the DAG card inline forwarding process.

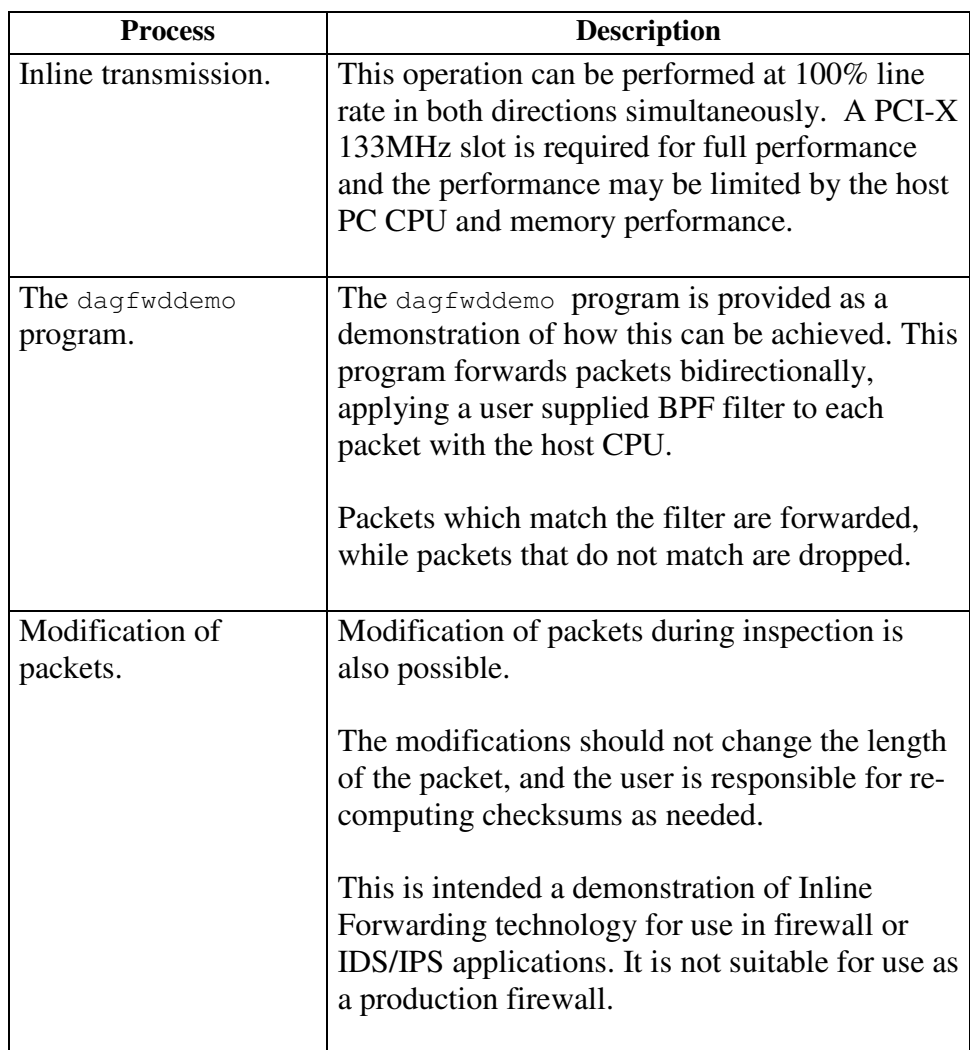

## **Chapter 6: Synchronizing Clock Time**

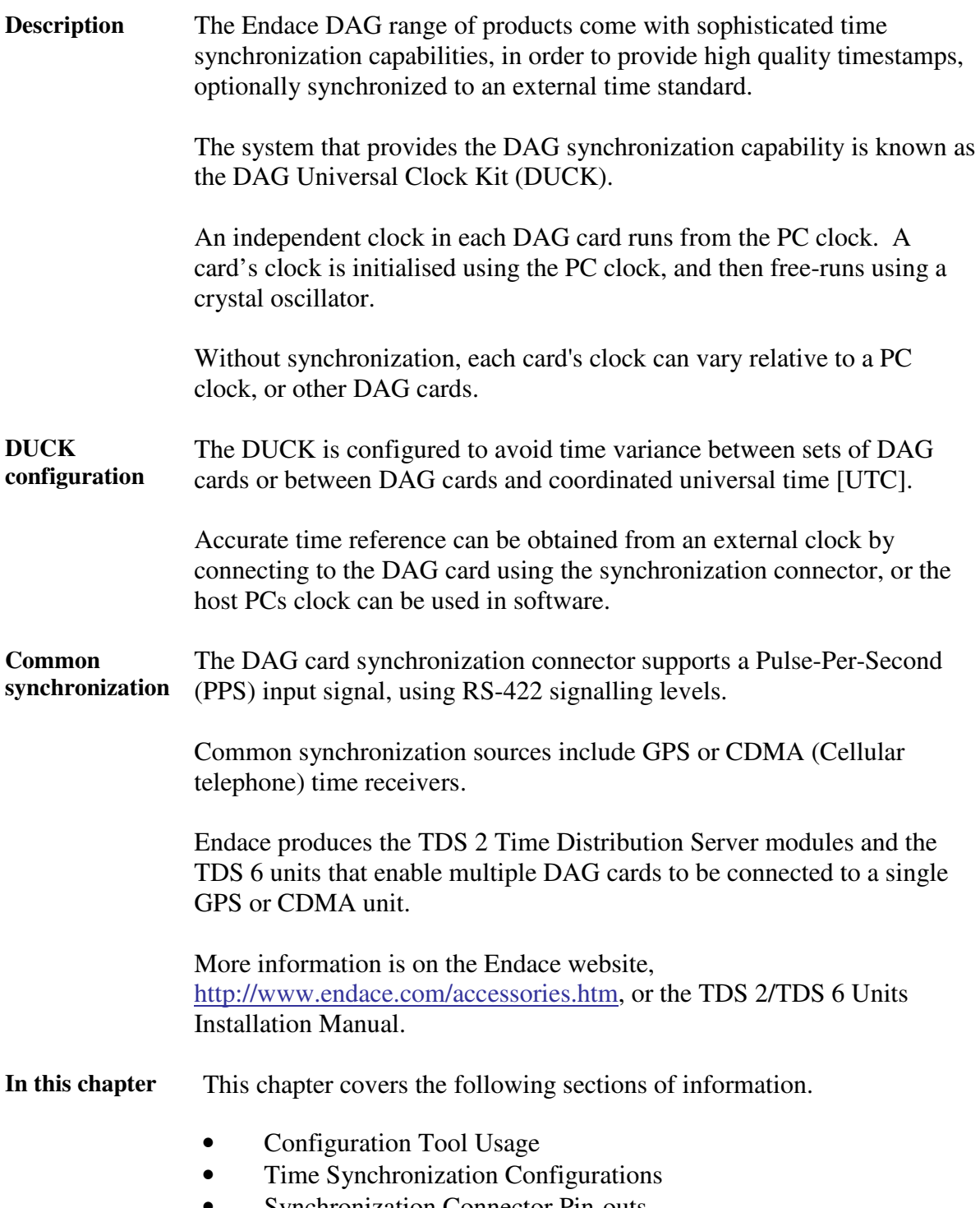

• Synchronization Connector Pin-outs

### **6.1 Configuration Tool Usage**

**Description** The DUCK is very flexible, and can be used in several ways, with or without an external time reference source. It can accept synchronization from several input sources, and can also be made to drive its synchronization output from one of several sources.

Synchronization settings are controlled by the dagclock utility.

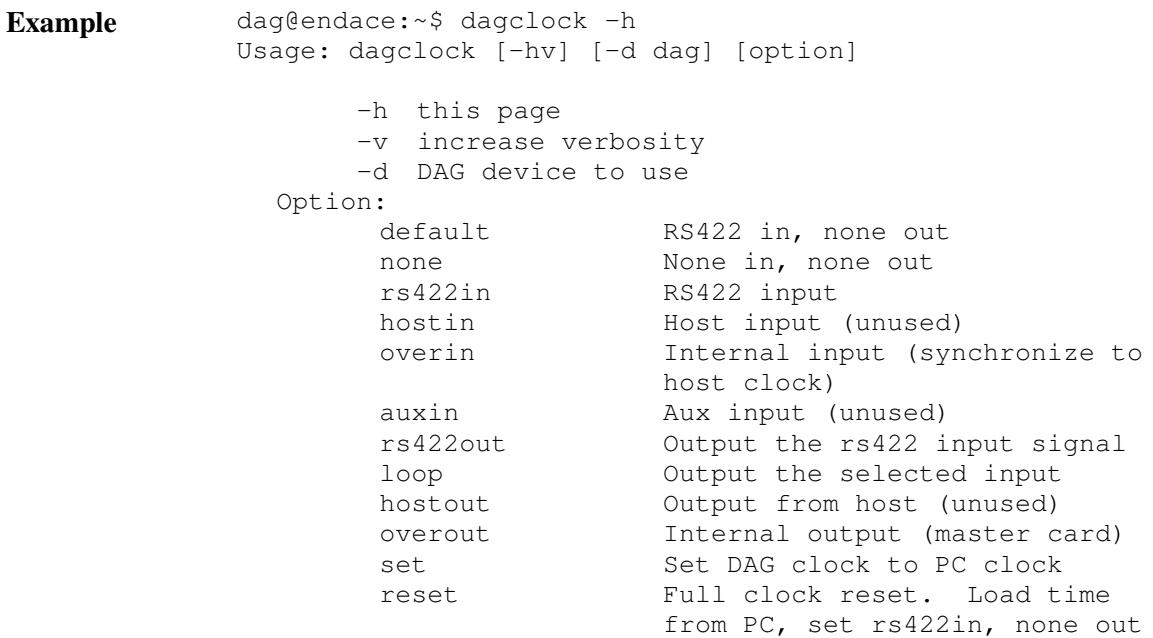

By default, all DAG cards listen for synchronization signals on their RS-422 port, and do not output any signal to their RS-422 port.

```
dag@endace:~$ dagclock –d dag0
muxin rs422
muxout
```
### **6.2 Time Synchronization Configurations**

**Description** The DUCK is used in several ways, with or without an external time reference source.

> Uses include a single card with no reference, two cards with no reference, and a card with reference.

**In this section** This section covers the following topics of information:

- Single Card no Reference Time Synchronization
- Two Cards no Reference Time Synchronization
- Card with Reference Time Synchronization

#### **6.2.1 Single Card no Reference Time Synchronization**

**Description** When a single card is used with no external reference, the card can be synchronized to the host PC's clock.

> The clock in most PCs is not very accurate by itself, but the DUCK drifts smoothly at the same rate as the PC clock.

If a PC is running NTP to synchronize its own clock, then the DUCK clock is less smooth because the PC clock is adjusted in small jumps. However, overall the DUCK clock does not drift away from UTC.

The DUCK clock is synchronized to a PC clock by setting input synchronization selector to overflow:

```
dag@endace:~$ dagclock –d dag0 none overin
muxin overin
muxout
```
NOTE: dagclock should be run only after appropriate Xilinx images have been loaded. If the Xilinx images must be reloaded, the dagclock command must be rerun afterwards to restore the configuration.

#### **6.2.2 Two Cards no Reference Time Synchronization**

**Description** When two DAG cards are used in a single host PC with no reference clock, the cards are to be synchronized in some way if timestamps between the two cards are to be compared. For example, if two cards monitor different directions of a single full-duplex link. Synchronization between two DAG cards is achieved in two ways. One card can be a clock master for the second, or one can synchronize to the host and also act as a master for the second. **Synchronizing cards** If both cards are to be accurately synchronized, then one card is configured as the clock master for the other.

#### Error! No text of specified style in document.**, continued**

**Locking cards together** Although the master card's clock will drift against UTC, the cards are locked together.

> The cards are locked together by connecting the synchronization connector ports of both cards with a standard RJ-45 Ethernet cross-over cable.

Configure one of the cards as the master, the other defaults to being a slave:

dagclock –d dag0 none overout

**Preventing time-stamp drift** To prevent DAG card time-stamps drifting against UTC, one card is synchronized to the host PC clock, which in turn utilises NTP. This provides a master signal to the second card.

> In this case, connect synchronization connectors with a standard RJ-45 Ethernet cross-over cable.

Configure one card to synchronize to the PC clock, and output a RS-422 synchronization signal to the second card.

```
dag@endace:~$ dagclock –d dag0 none overin overout
muxin overin
muxout overout
```
#### **6.2.3 Card with Reference Time Synchronization**

**Description** The best timestamp accuracy occurs when DAG card is connected to an external clock reference, such as a GPS or CDMA time receiver.

**Pulse signal from external sources** The DAG synchronization connector accepts a RS-422 Pulse Per Second [PPS] signal from external sources.

> This is derived directly from a reference source, or distributed through the Endace TDS [Time Distribution Server] modules which allow multiple DAG cards to use a single receiver.

Error! No text of specified style in document.**, continued Using external reference source** To use an external clock reference source, the host PC's clock must be accurate to UTC to within one second. This is used to initialise the **DUCK** Time accuracy is achieved using the host PC NTP. The time reference source is connected to synchronization connector, the card automatically synchronizes to a valid signal. **Connecting time distribution server** The TDS 2 module connects to any DAG card with a standard RJ-45 Ethernet cable and can be placed some distance from a DAG card and existing RJ-45 cabling infrastructure.

CAUTION: Never connect DAG and/or the TDS 2 module to active Ethernet or telephone equipment.

**Testing signal** For Linux and FreeBSD, when a synchronization source is connected the driver outputs some messages to the console log file /var/log/messages.

> The dagpps tool is used to test a signal is being received correctly and is of correct polarity. To perform the test, run:

dagpps –d dagN

The tool measures input state many times over several seconds, displaying polarity and length of input pulse.

Some DAG cards have LED indicators for synchronization (PPS) signals.

#### **6.3 Synchronization Connector Pin-outs**

- **Description** DAG cards have an 8-pin RJ45 connector with two bi-directional RS422 differential circuits, A and B. The PPS signal is carried on circuit A, and the serial packet is connected to the B circuit.
- **Pin assignments** The DAG 4.3S card 8-pin RJ45 connector pin assignments are:

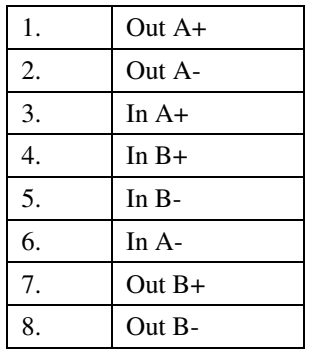

#### **5.3 DAG Card Packet Transmission Capabilities**, continued

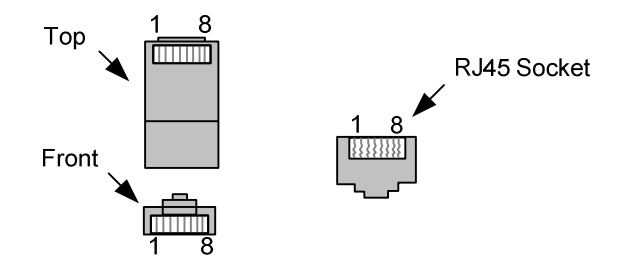

Figure 6-1. RJ45 Plug and Socket Connector Pin-outs.

**Out-pin connections** Normally the GPS input should be connected to the A channel input, pins 3 and 6. The DAG can also output a synchronization pulse; used when synchronizing two DAGs without a GPS input. Synchronization output is generated on the Out A channel, pins 1 and 2.

**Ethernet crossover cable** A standard Ethernet crossover cable can be used to connect the two cards.

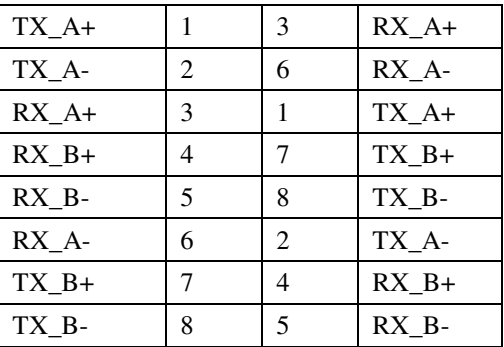

**Support** For cables and further advice on using GPS and CDMA time receivers email support@endace.com.

## **Chapter 7: Data Formats**

**In this chapter** This chapter covers the following sections of information.

- Data Formats
- Timestamps

#### **7.1 Data Formats**

**Description** The DAG 4.3S uses the ERF Types 1 and 3 timestamps.

Timestamps are in little-endian [Pentium native] byte order. All other fields are in big-endian [network] byte order. All payload data is captured as a byte stream, no byte re-ordering is applied.

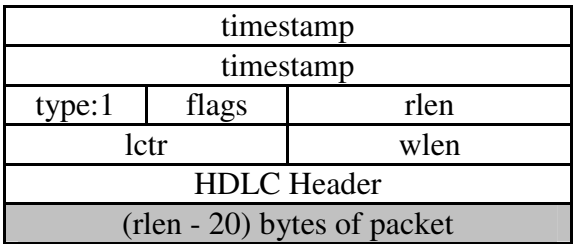

Table 7-1. Type 1 PoS HDLC Variable Length Record.

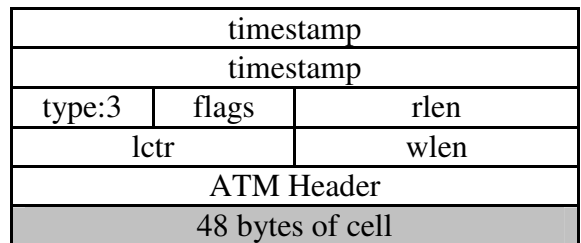

Table 7-2. Type 3 ATM Cell Record.

### **7.1 Data Formats**, continued

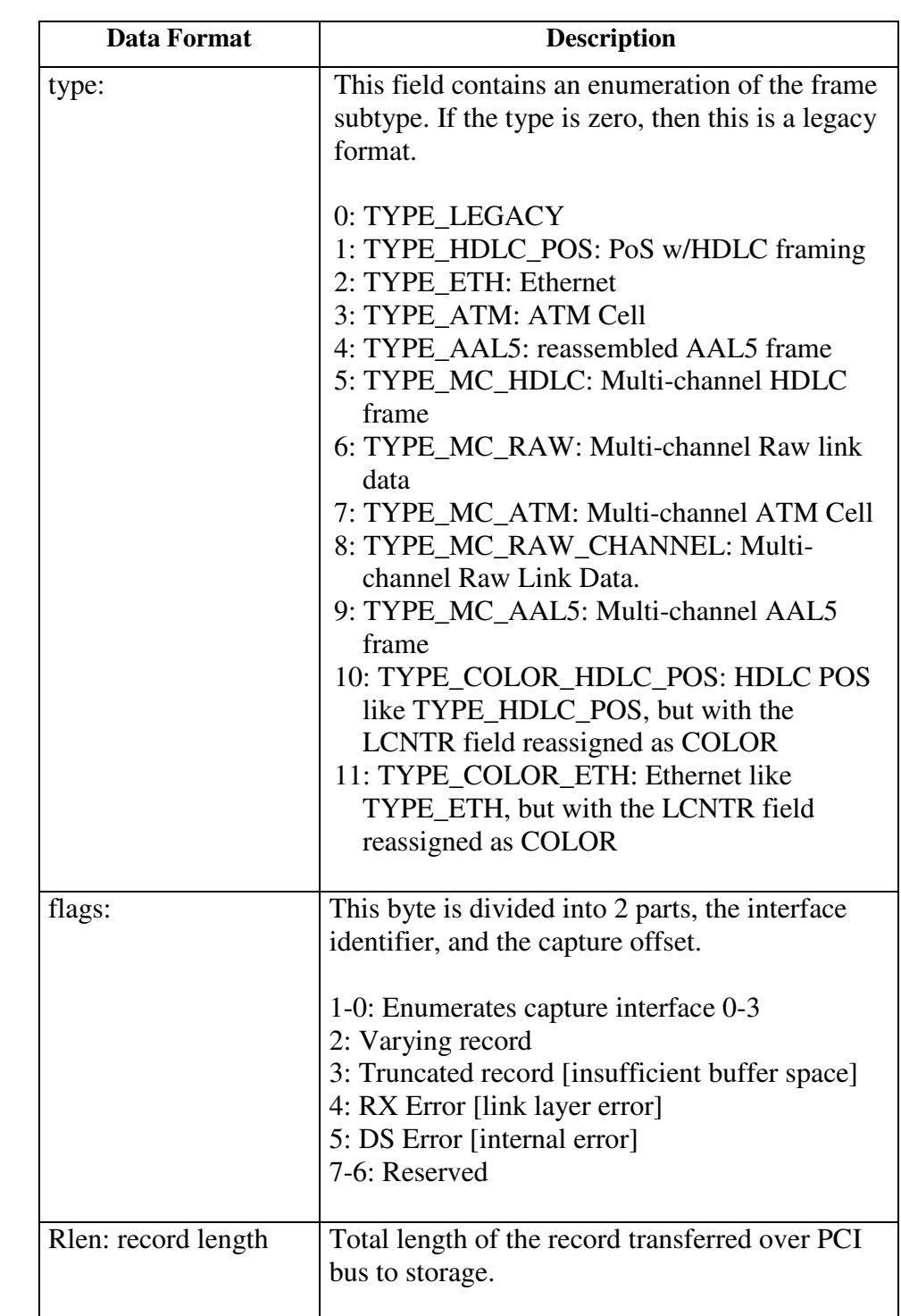

**Data format** The following is an overview of the data format used.

### **7.1 Data Formats**, continued

**Data format**, continued

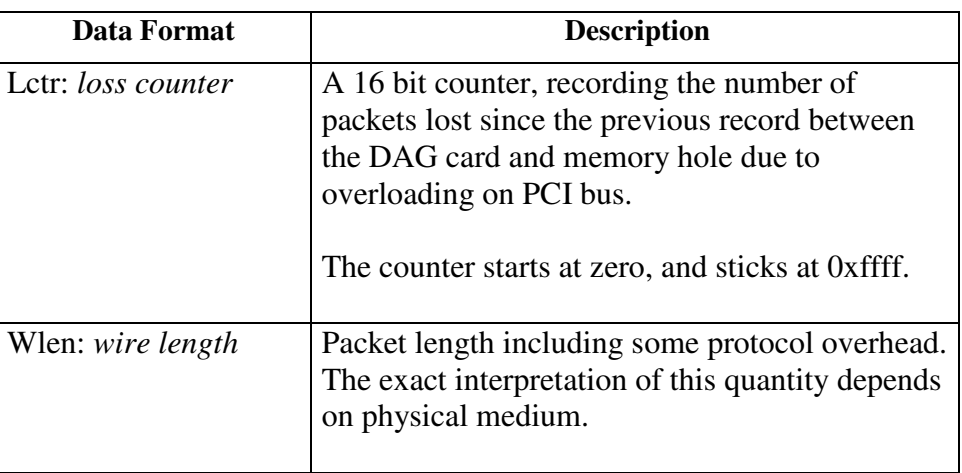

### **7.2 Timestamps**

**Description** The ERF format incorporates a hardware generated timestamp of the packet's arrival.

> The format of this timestamp is a single little-endian 64-bit fixed point number, representing seconds since midnight on the first of January 1970.

The high 32-bits contain the integer number of seconds, while the lower 32-bits contain the binary fraction of the second. This allows an ultimate resolution of  $2^{32}$  seconds, or approximately 233 picoseconds.

Another advantage of the ERF timestamp format is that a difference between two timestamps can be found with a single 64-bit subtraction. It is not necessary to check for overflows between the two halves of the structure as is needed when comparing Unix time structures, which is also available to Windows users in the Winsock library.

Different DAG cards have different actual resolutions. This is accommodated by the lowermost bits that are not active being set to zero. In this way the interpretation of the timestamp does not need to change when higher resolution clock hardware is available.

#### **7.1 Data Formats**, continued

**Example code** Here is some example code showing how a 64-bit ERF timestamp (erfts) can be converted into UNIX struct timeval representation (tv).

```
unsigned long long lts;
struct timeval tv;
lts = erfts;
tv.tv sec = lts \gg 32;
lts = ((lts & 0xfffffffffULL) * 1000 * 1000);
lts += (lts & 0x80000000ULL) << 1; \frac{1}{x} /* rounding */
tv.tv_usec = lts >> 32;
if(tv.tv_usec >= 1000000) {
   tv.tv_usec - = 1000000;
   tv.tv_sec += 1;}
```